#### **EZ-Link Motoring Service – Registration via Mobile App** Click on "Discover" tab in Click on "Let's Start" to Enter the Vehicle Owner Enter the source of fund the EZ-Link app and click begin the registration NRIC/FIN and the Vehicle either a DBS or Citibank on EZ-Link Motoring to Credit/Debit Card process Number proceed  $4:04 \nC \n\blacksquare \n\blacksquare$ 186% 1. 12 11 86% 8  $4:04$   $P1$   $C$   $P2$ ■ 雨 高 間 19 19 11 86%  $4:04$   $M \cap \Box$ ■ 雨 31. 11. 11. 11. 186%  $4:05$   $M$   $C$   $M$ ■ 雨 高 間 # # # # # # # #  $\odot$ < Payment Method **Discover** < EZ-Link Motoring  $\langle$ **Vehicle Information** Stand to earn rewards when you sign up for EZ-Link Download the EZ-Link App services. Click on the individual services to find out 1 about ongoing promotions NRIC/FIN of Vehicle Owner We support Mastercard and Visa from the following **Ø** ezlink **banks** S1234567A  $\circledcirc$ 己 **Your hassle-free**  $cft \equiv DBS$ **EZ-Link Motoring** EZ-Link Auto EZ-Link Vehicle Number journey begins Motorino Top-Up Wallet here Citibank **SAB1234Z**  $\circledcirc$ citi  $\bullet$ \*\*\*\* \*\*\*\* \*\*\*\* 0927 Promotions and Partnership Programmes Check out our EZ-Link initiatives, collaborations, Register your vehicle number  $\bigvee$  I consent to EZ-Link collecting, using and **Change Payment Method** 2 promotions or deals from our partners here! Stand a disclosing my personal information for the chance to earn cashbacks and rewards! Have your ERP and payments at selected carparks purpose of processing the EZ-Link Motoring Have a redemption code? Enter it here! charged directly to your bank card. application, performing the services, verification of your identity as the vehicle owner, customer service handling and No Top-Up Needed managing the relationship between us. EZ-LINK Bid goodbye to looking for top-up points for your Wish to apply for the corporate EZ-Link Motoring service for your company's fleet of stored value cards vehicles? Please call us at 6496 8300 for more. No card needed in IU Add your preferred bank card and Shop & Win \$20 EZ-Link Sign up now to get \$15 I 3 Wallet Credits Wallet Credit (ST) No more fines when you forget to put your stored you're all set!value card in your IU! **No Service Fee** No hidden costs. All these conveniences come free ! Click here for EZ-Link Motoring T&Cs  $\bowtie$  $\circledcirc$ Let's Start **Next Next** Profile My EZ-1 Inbox  $|||$  $\bigcirc$  $111$  $\bigcirc$  $\,<\,$  $\mathbf{||}$  $\bigcirc$  $\,<\,$  $\lt$

# **EZ-Link Motoring Service – Registration via Mobile App**

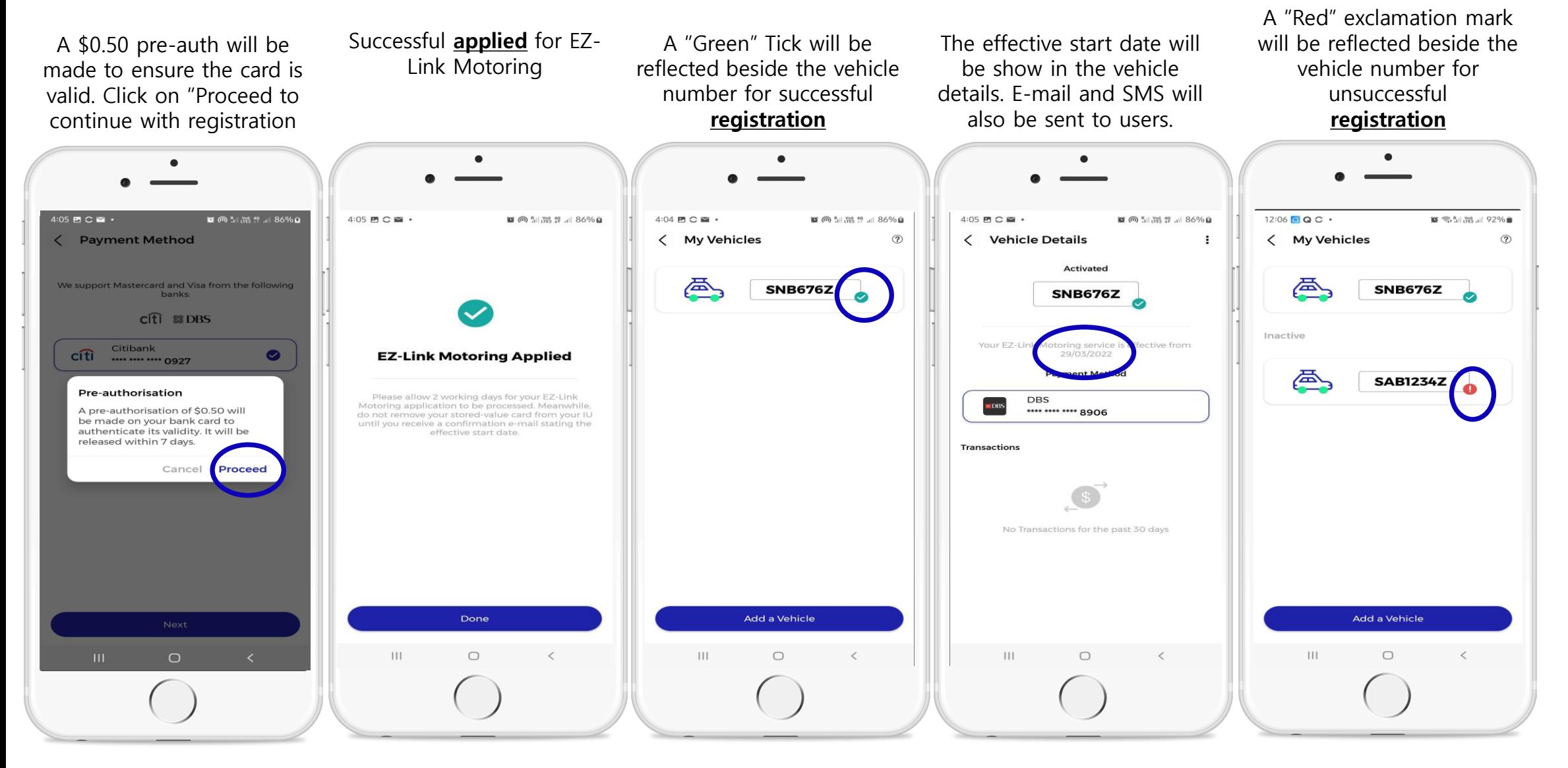

#### **EZ-Link Motoring Service - Registration** via Web Portal

Click on "Register Now"

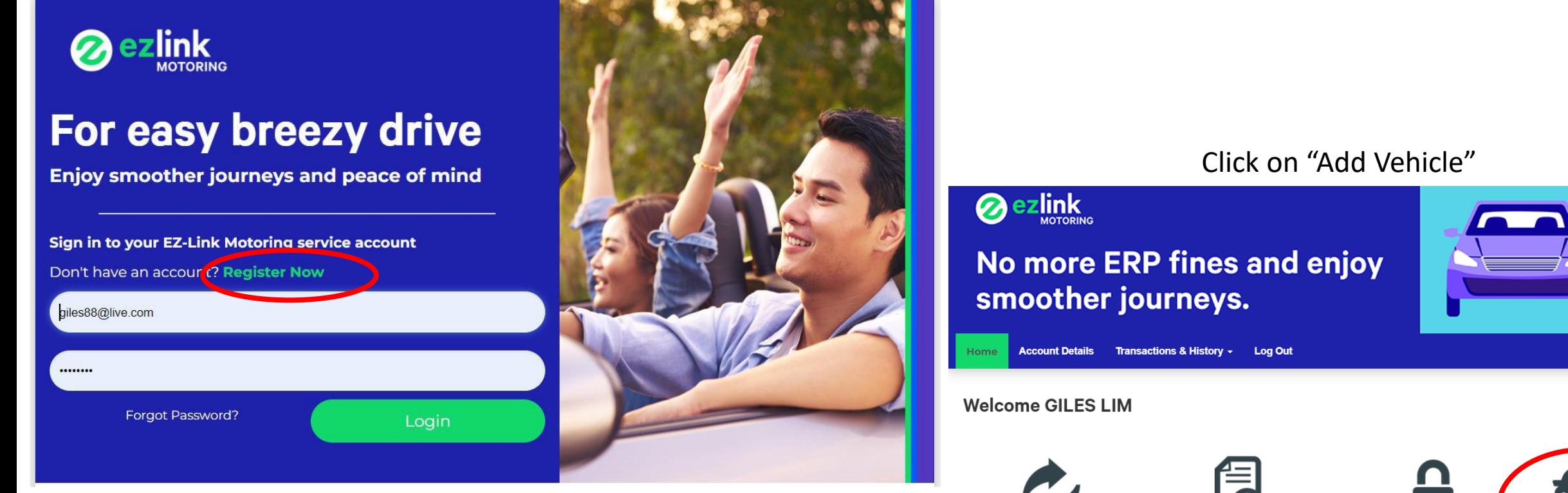

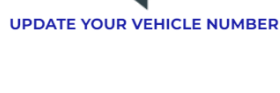

**VIEW YOUR EZ-LINK MOTORING** 

**CHANGE YOUR EZ-LINK MOTOR NG ADD VEHICLE SERVICE ACCOUNT PASSWORD** 

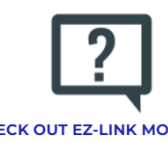

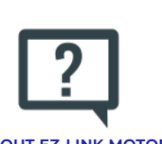

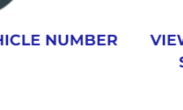

**SERVICE TRANSACTIONS** 

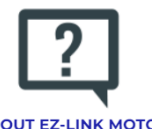

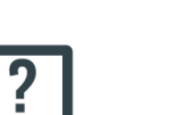

**CHECK OUT EZ-LINK MOTORING SERVICE FAQS** 

#### **EZ-Link Motoring Service – Registration via Web Portal**

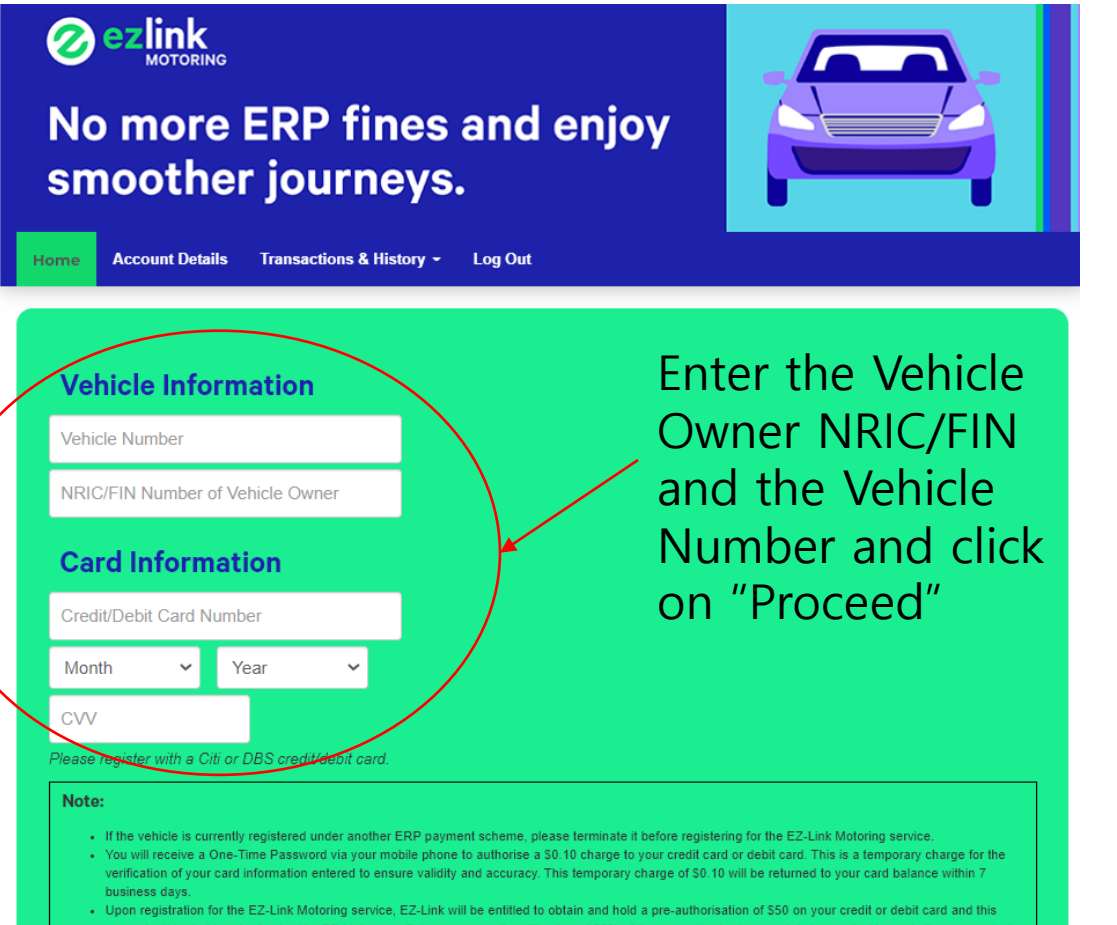

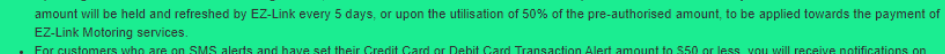

these pre-authorisations. Please note that these alerts will state "There was a charge of SGD50.00 on your credit card ending XXXX by EZ-LINK PTE LTD SINGAPORE.

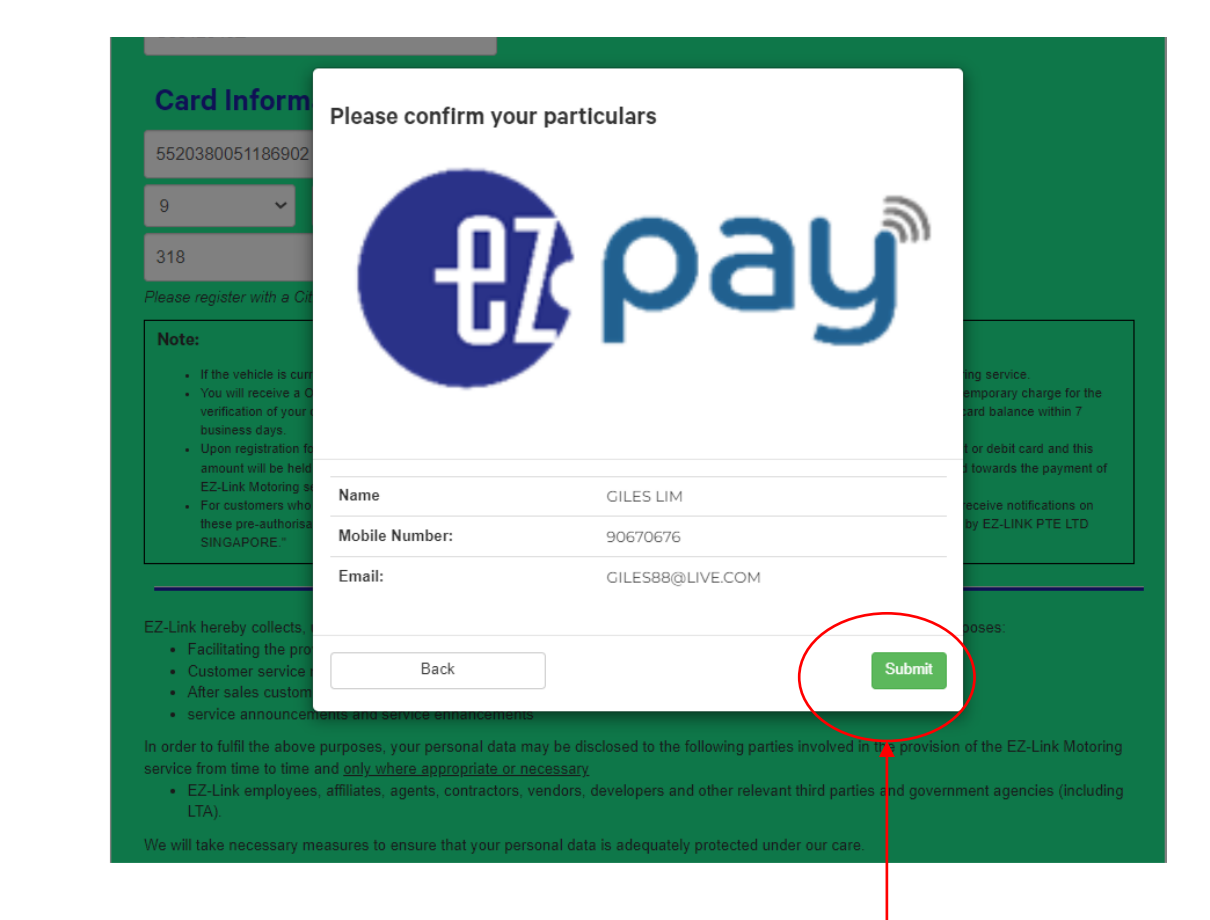

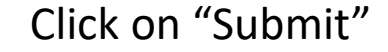

## **EZ-Link Motoring Service – Registration via Web Portal**

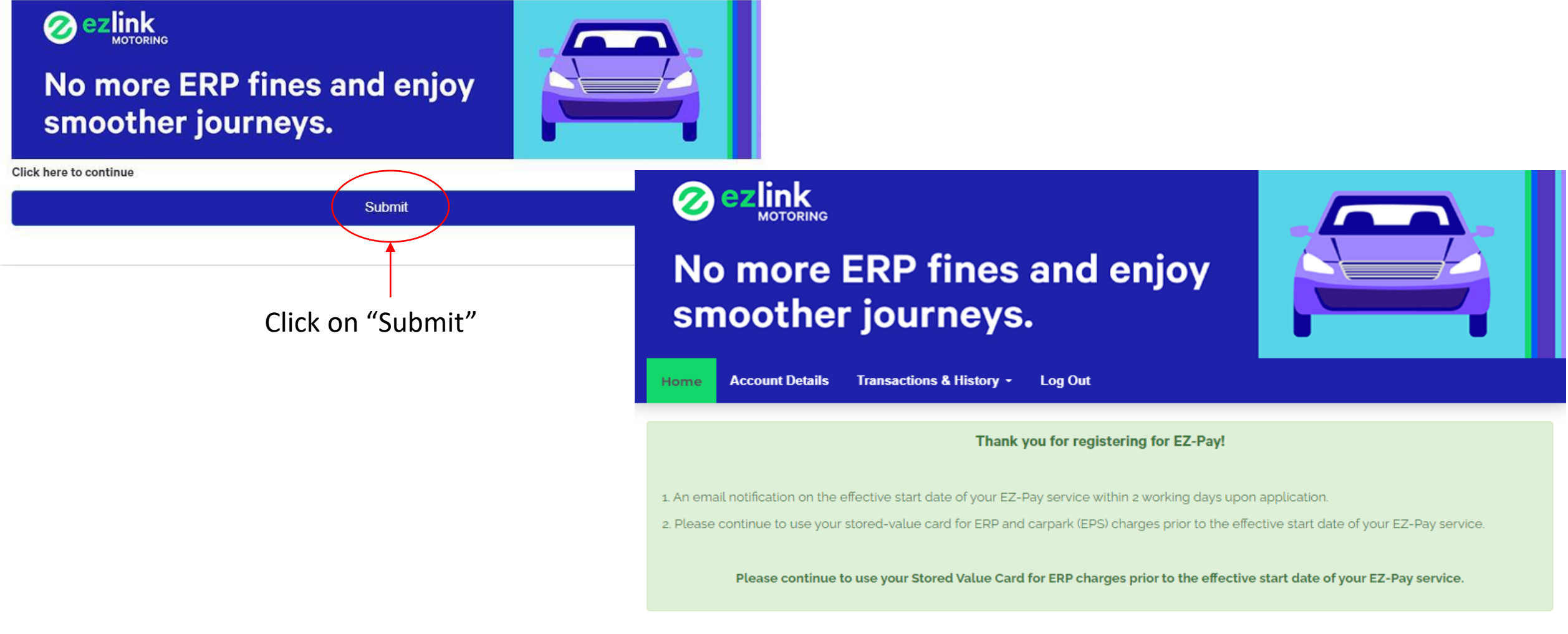

Successful **applied** for EZ-Link Motoring

#### **EZ-Link Motoring Service – Registration via Web Portal**

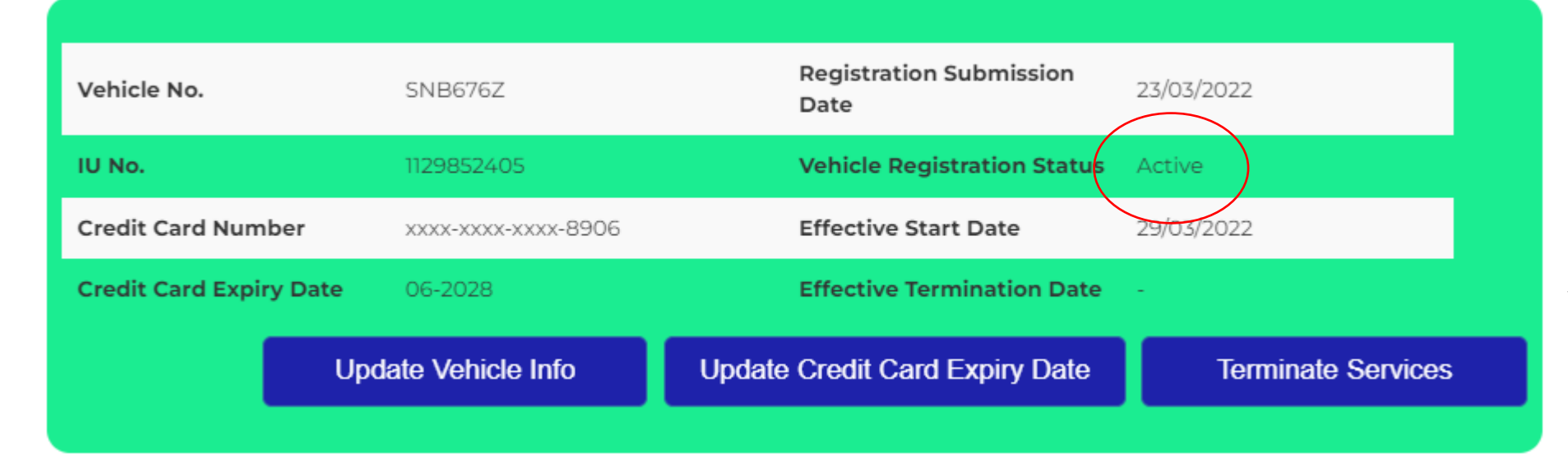

"Active" vehicle successful **registration** The effective start date will be show in the vehicle details. E-mail and SMS will also be sent to users.

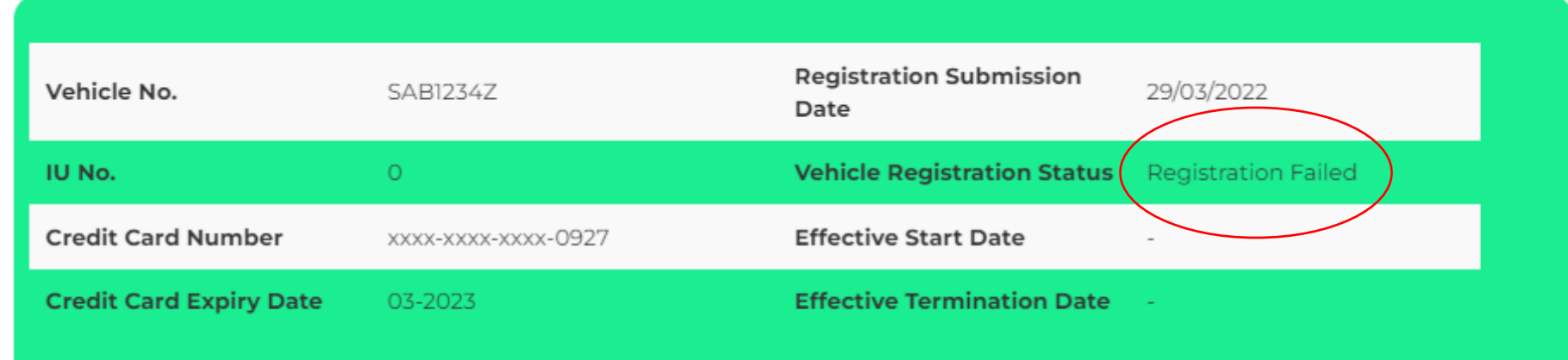

"Registration Failed" vehicle -unsuccessful **registration**

Updating of Vehicle information is not available

## **vCashCard – Registration via Mobile App**

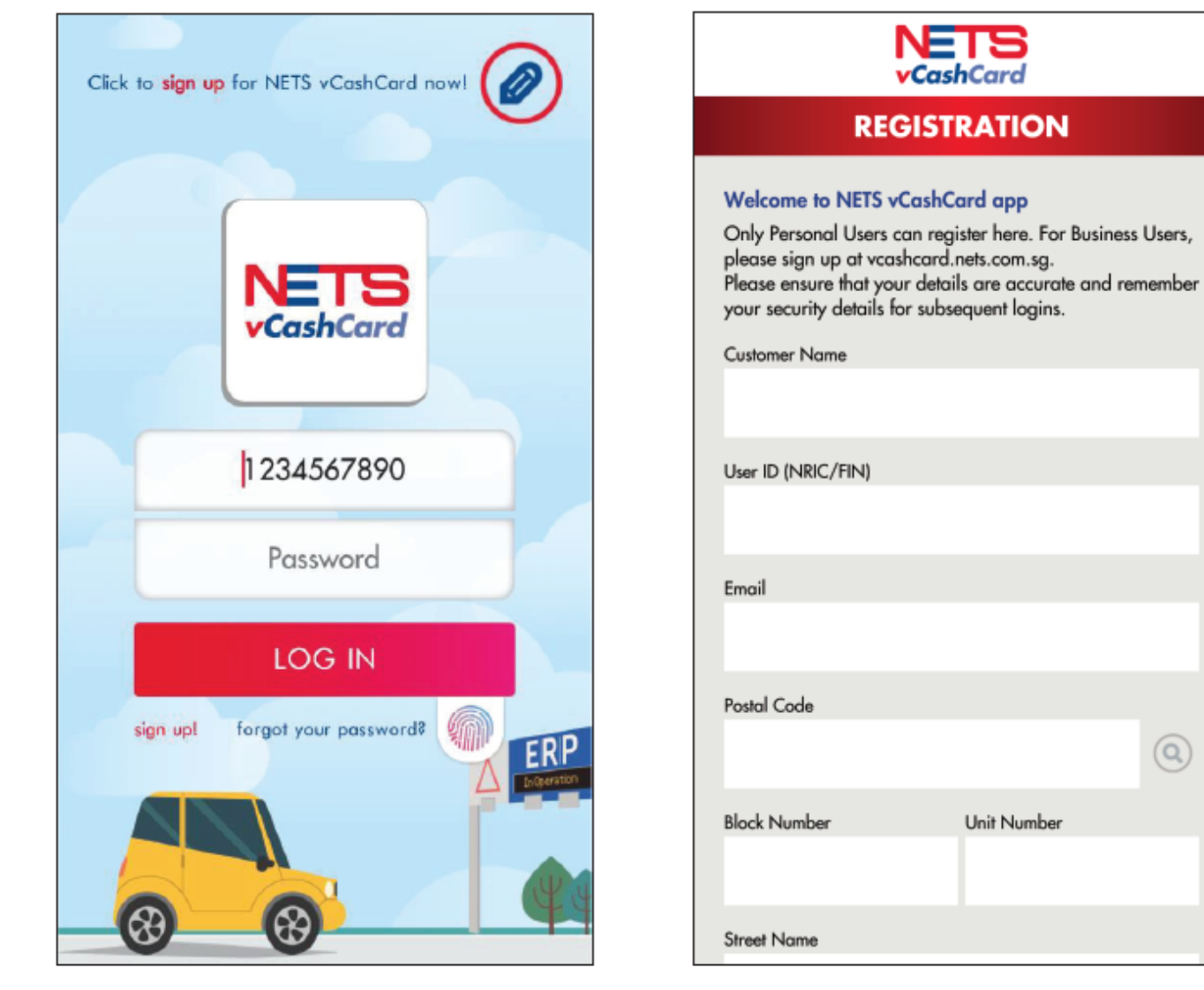

1. Select 'sign up'

2. Enter User Account Information

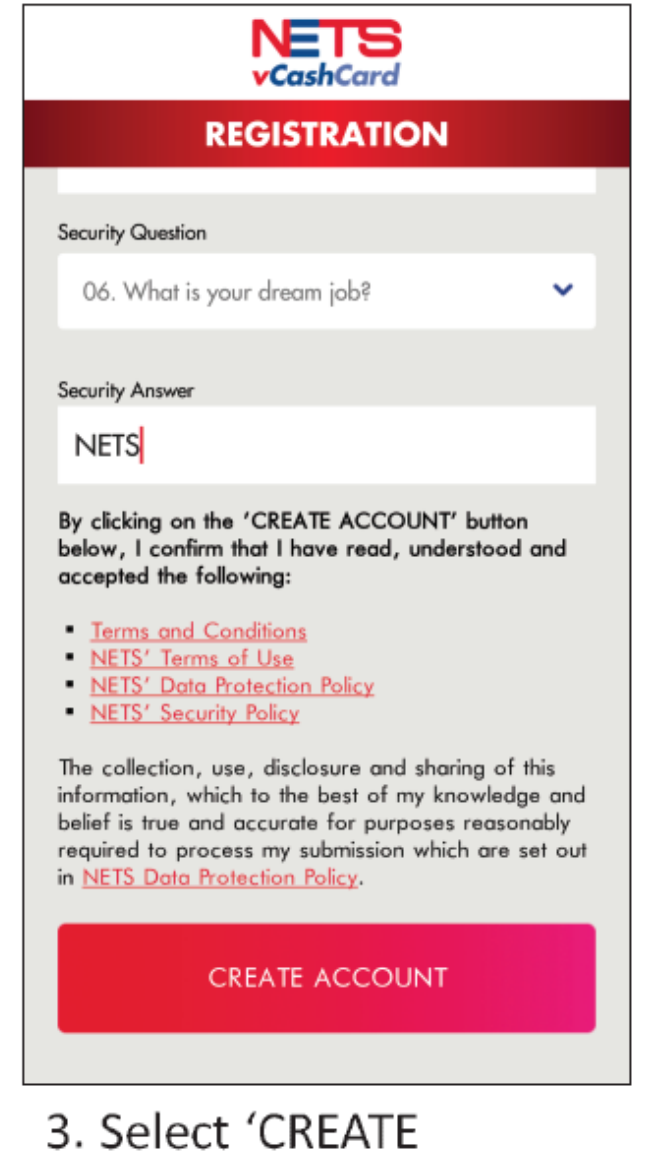

ACCOUNT' once all information entered.

## vCashCard - Registration via Mobile App

 $=$ 

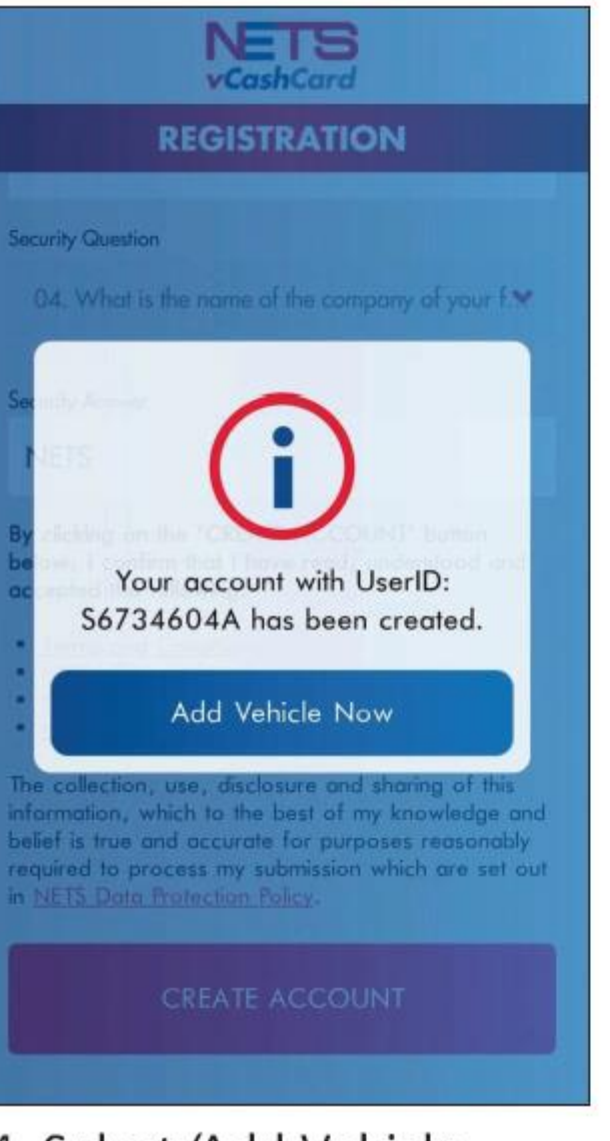

4. Select 'Add Vehicle Now' after Account Creation

#### **ADD VEHICLE**

NETS

vCashCard

ல

To register your vehicle for vCashCard, please enter your vehicle details below. Please note that upon submission, you will not be able to amend the details until the registration has been processed.

If you are adding a Credit/Debit Card for the first time, please have your card details ready. You will also need to have your mobile phone ready to receive your One-Time PIN via SMS for your Credit/Debit Card authentication.

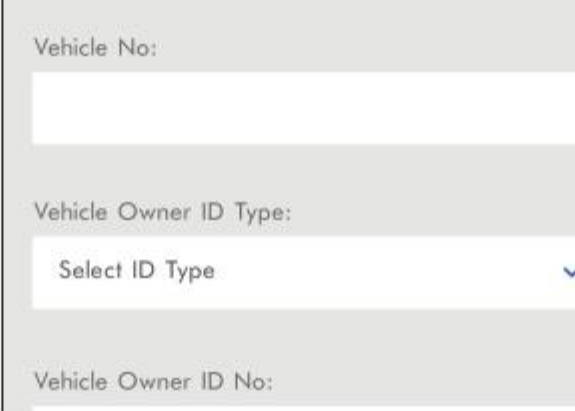

4. Auto-direct to 'Add Vehicle' function

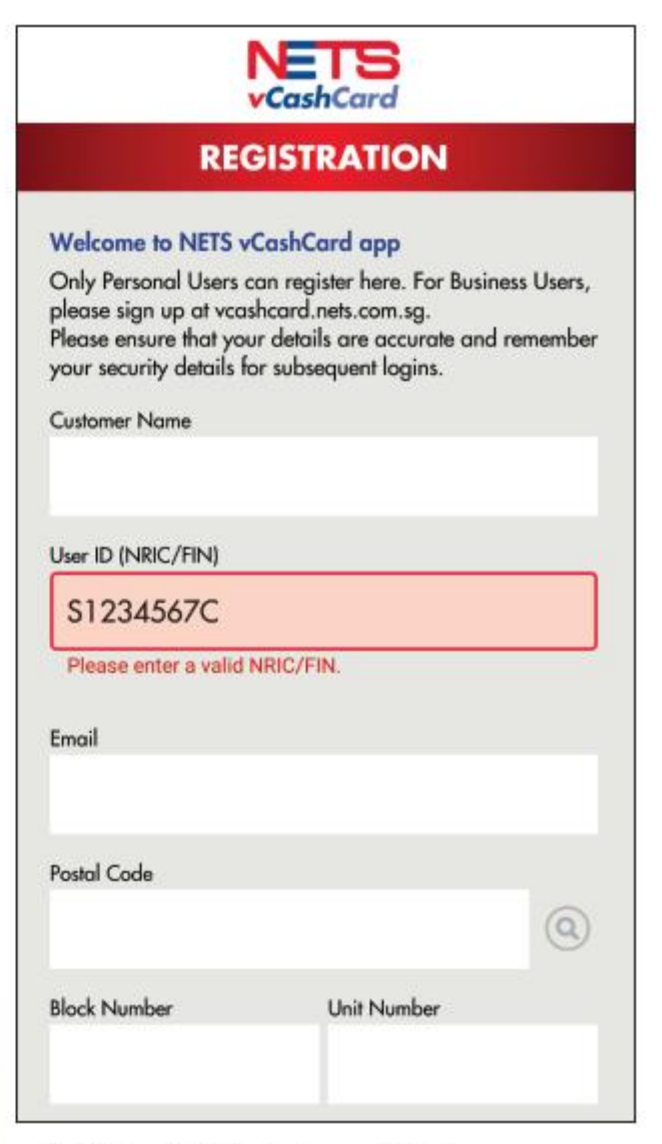

\* Most fields will be validated once completed

#### vCashCard - Registration via Mobile App (Add Vehicle)

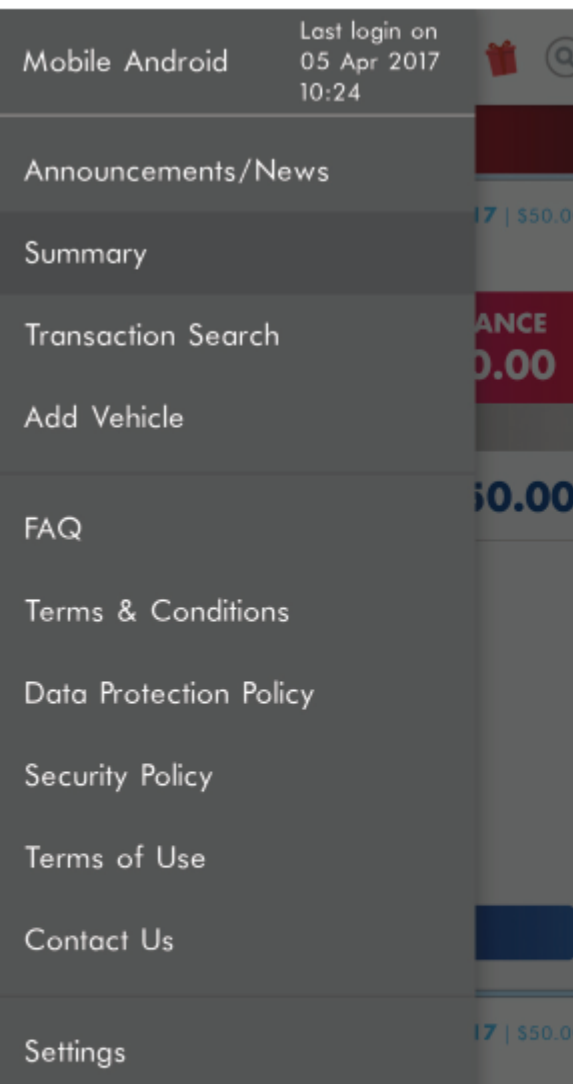

1. Swipe right or select the  $\equiv$  icon after log in and select ' Add Vehicle'.

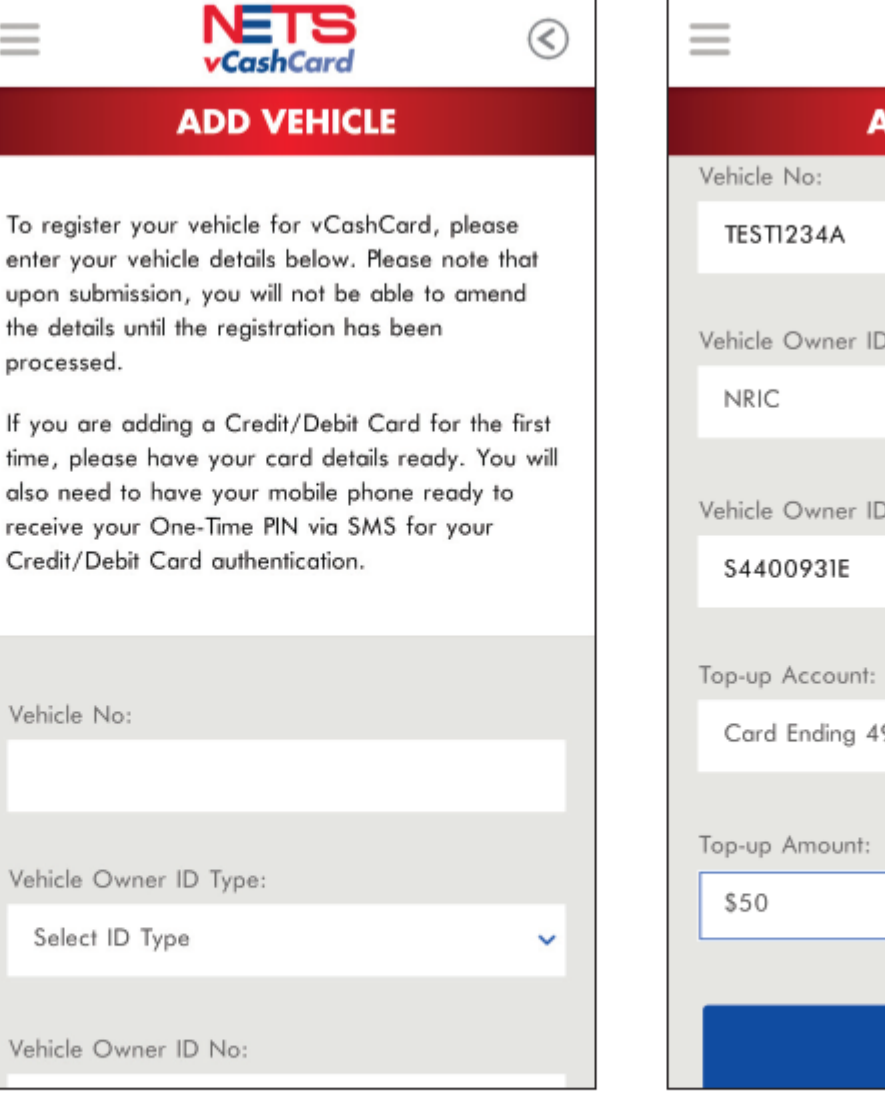

 $\Omega$ 

 $\overline{\phantom{0}}$ 

2. 'Add Vehicle' page will load. Enter Vehicle and select Top-up account.

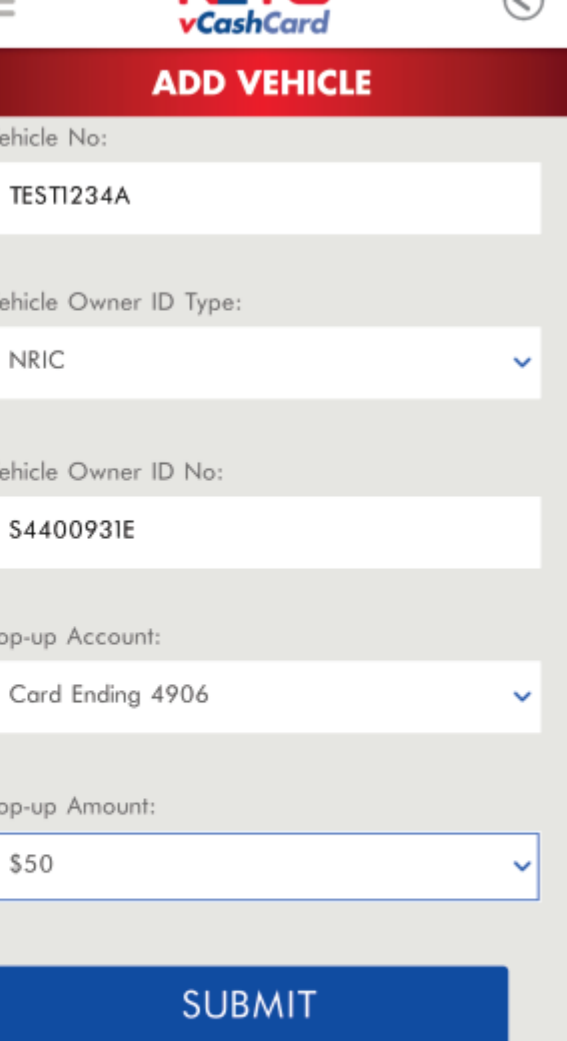

**NETS** 

 $\curvearrowright$ 

3a. If existing Top-up Account is selected.

## **vCashCard – Registration via Mobile App (Add Vehicle)**

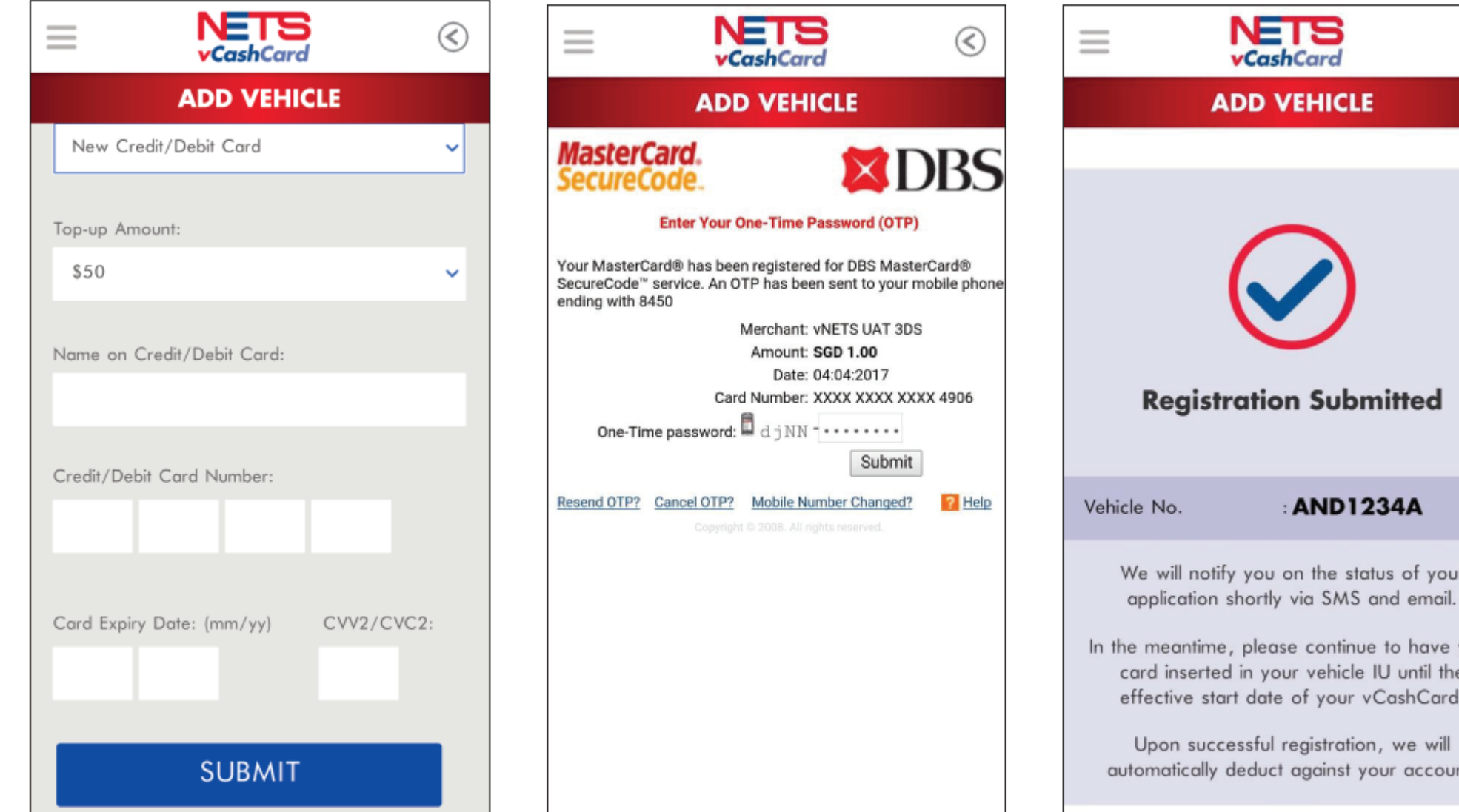

3b. If New Top-up Account is selected to enter Card information 4. If New Top-up Account is selected, OTP from the Issuing Bank is required.

meantime, please continue to have your d inserted in your vehicle IU until the ective start date of your vCashCard. pon successful registration, we will matically deduct against your account. 5. Successful page will be displayed if the submission is successful.

: AND1234A

will notify you on the status of your

No.

NETS

vCashCard

**ADD VEHICLE** 

⊗

## vCashCard - Registration via Web Portal

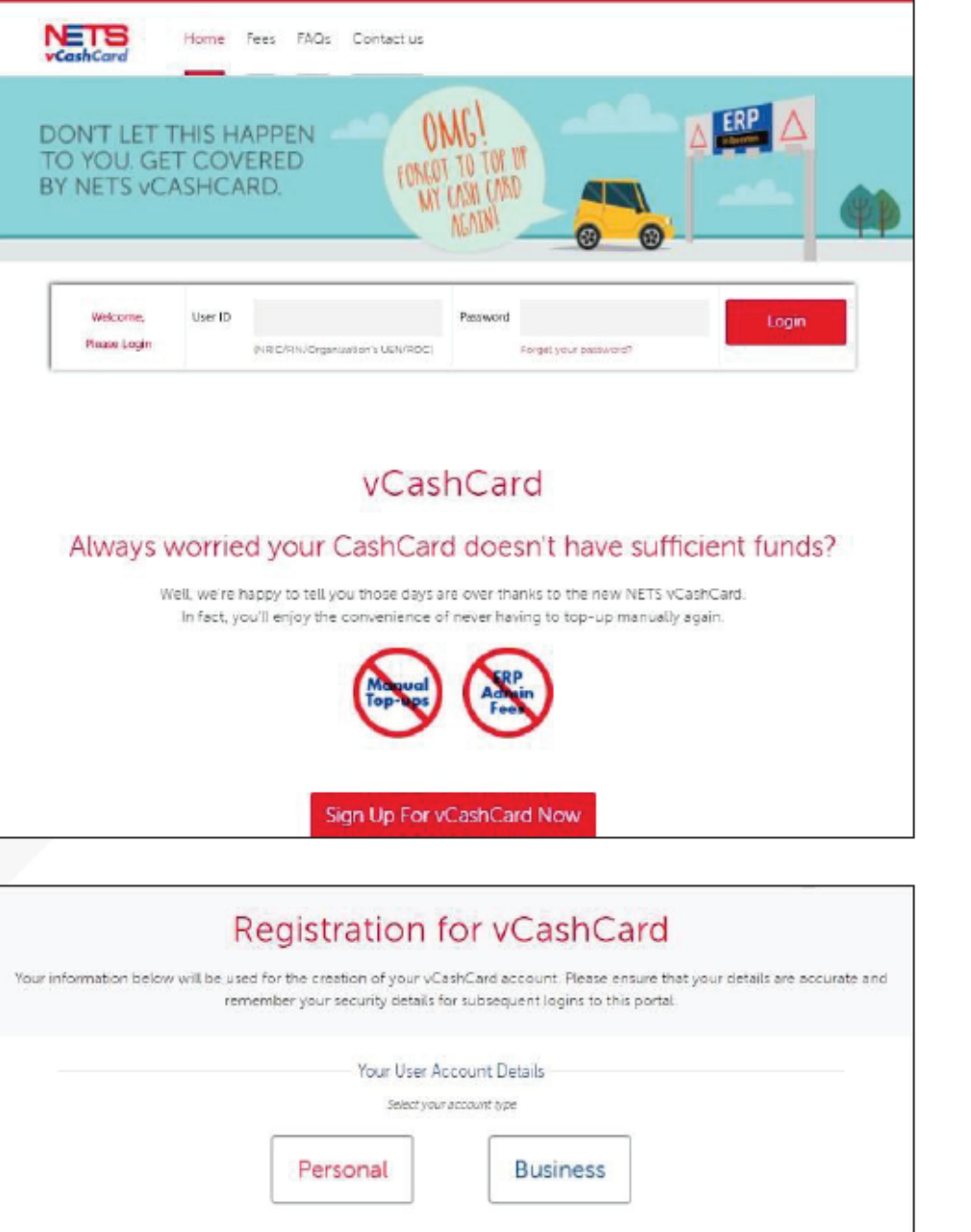

- 1. Log on to vCashCard website
- 2. Click on the following to register a new account:

Sign Up For vCashCard Now

3. On next page, select **Personal or Business** 

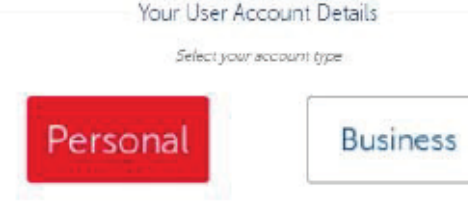

## vCashCard - Registration via Web Portal

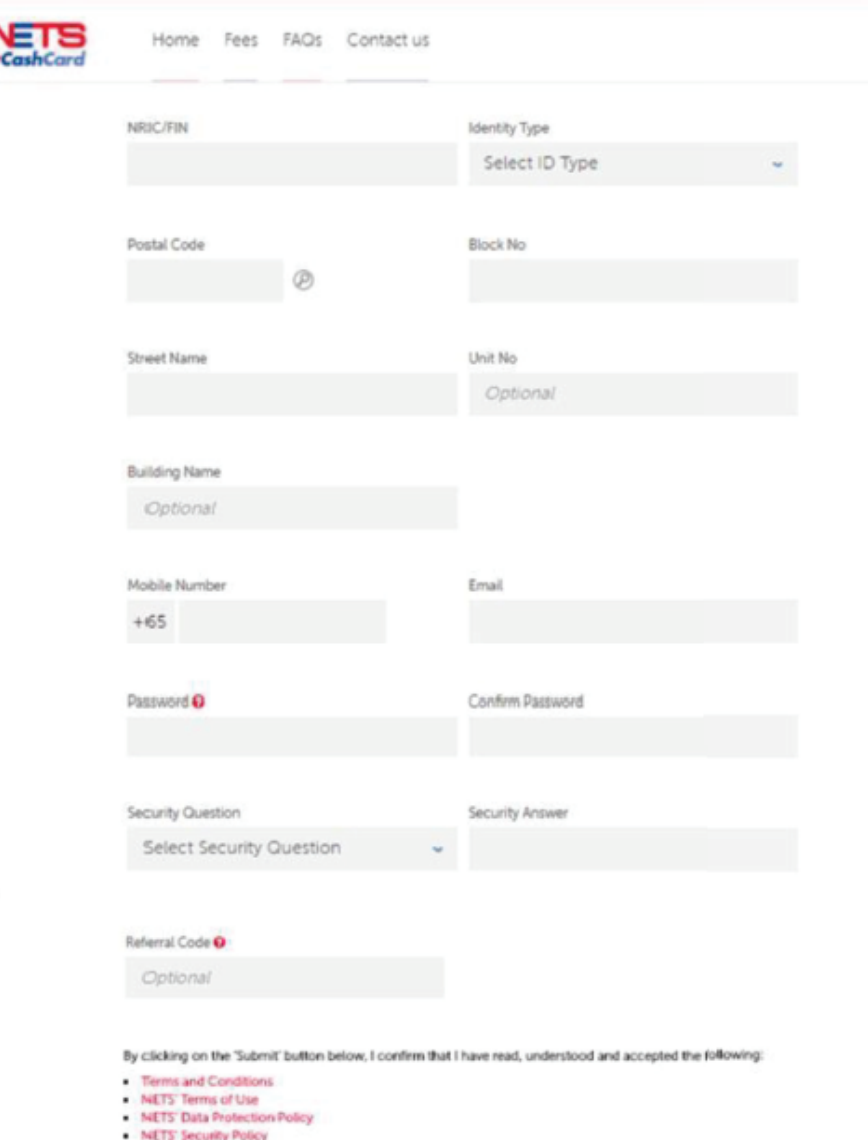

. Payments at car park is not supported and will be available on a future date,

The collection, use, disclosure and sharing of this information, which is to the best of my knowledge and belief is true and accurate for purposes reasonably required to process my submission which are set out in **NET'S' Data Protection Policy.** 

- 4. Enter Personal Details
- **Enter Name** a)
- Select NRIC/FIN b)
- Enter NRIC/FIN No.  $\mathsf{C}$
- d) Email Address
- $e)$ **Blk No./Street Name/Unit**

No.

- Singapore Mobile No.  $f)$
- Password a)
	- a) (At least 8 characters, 1 upper case, I lower case and I number)
- h) Security Question
	- a) (Select from dropdown list)
- Security Answer i)
- Referral Code (If i) applicable)
	- Click Submit k)

#### **vCashCard – Registration via Web Portal**

#### 5. Click Add Vehicle Now to add vehicle

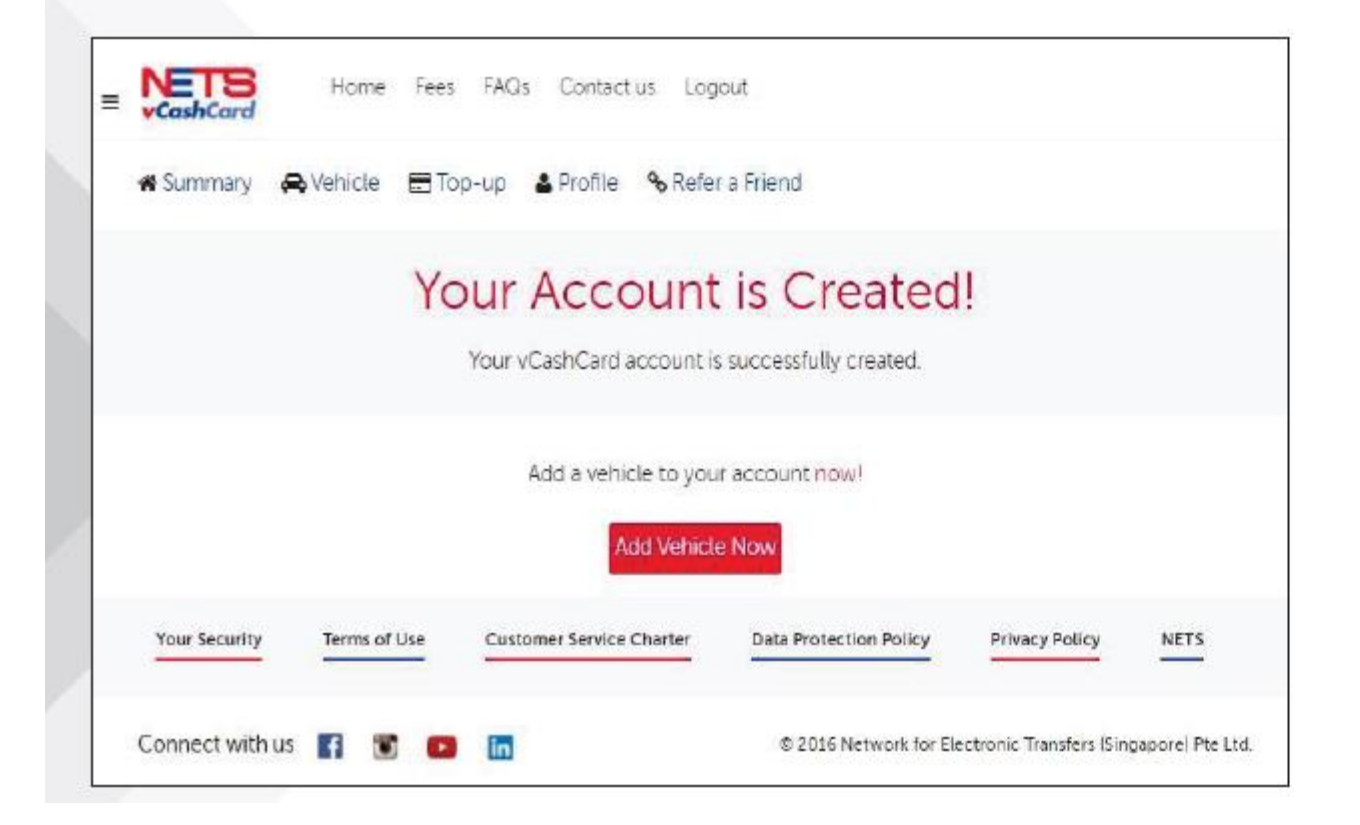

#### vCashCard - Registration via Web Portal (Add Vehicle)

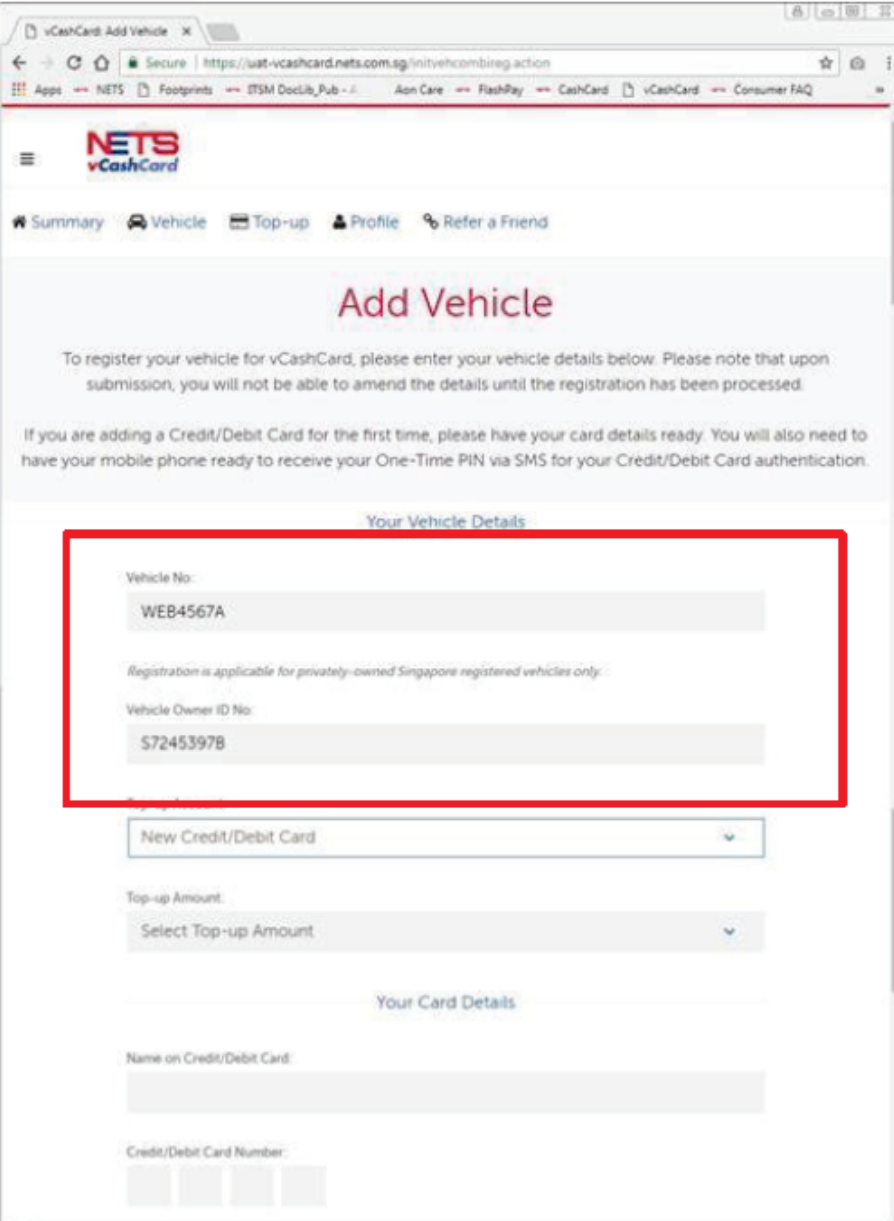

#### 1. Enter Vehicle Details

- a) Enter Vehicle No. (Privately-owned Singapore Registered Vehicles only)
- Select ID Type b)
- Enter Vehicle Owner ID  $\mathsf{C}$
- Select Top Up Account d) For New User: New Credit/Debit Card

For Existing User: **Existing Credit/Debit Card OR** New Credit/Debit Card

#### vCashCard - Registration via Web Portal (Add Vehicle)

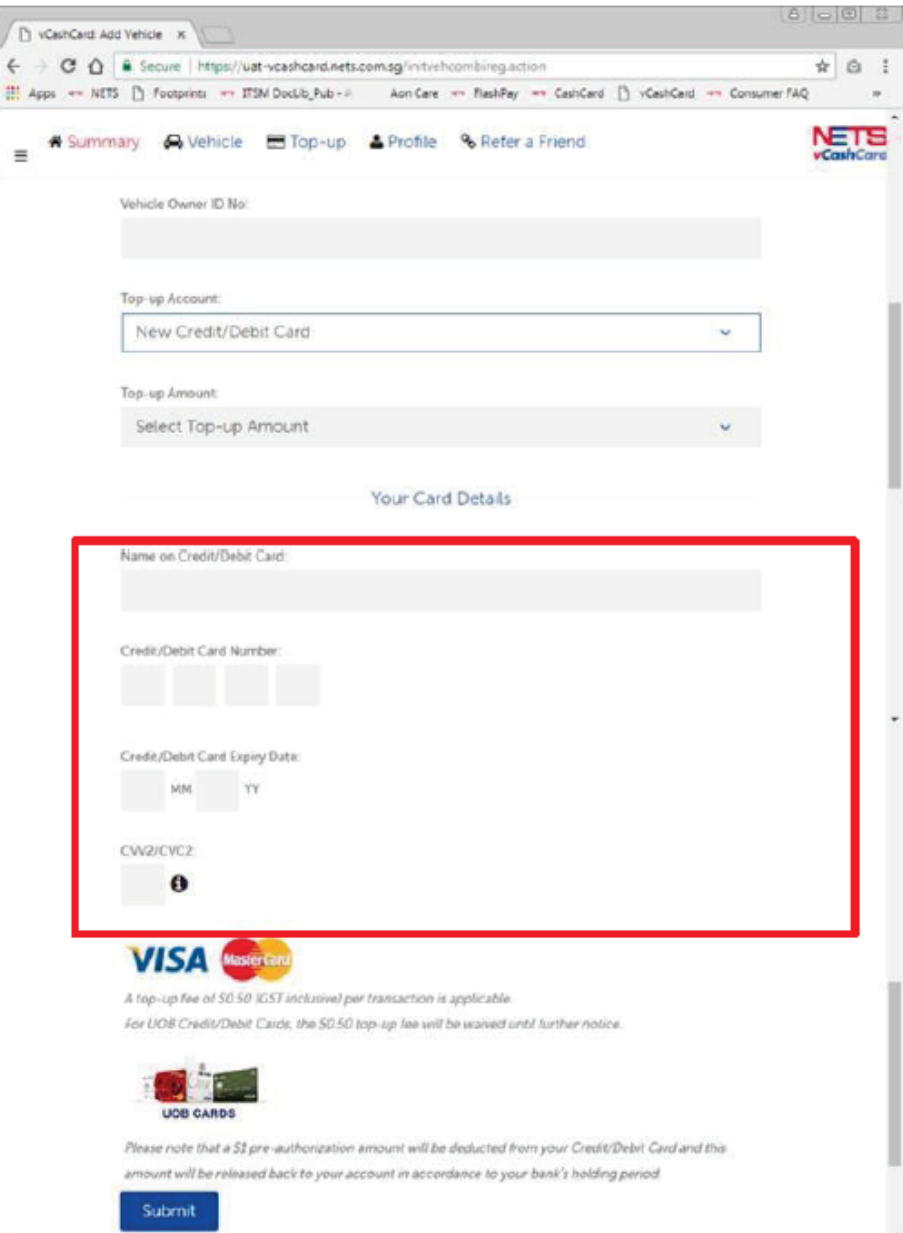

- 2. Enter Card Details
- a) Enter Name on Card
- b) Enter 16 Digit Credit/Debit Card Number
- Credit/Debit Card  $\mathsf{C}$ **Expiry Date**
- Enter CVV  $\mathsf{d}$
- e) Click Submit

## **vCashCard – Registration via Web Portal (Add Vehicle)**

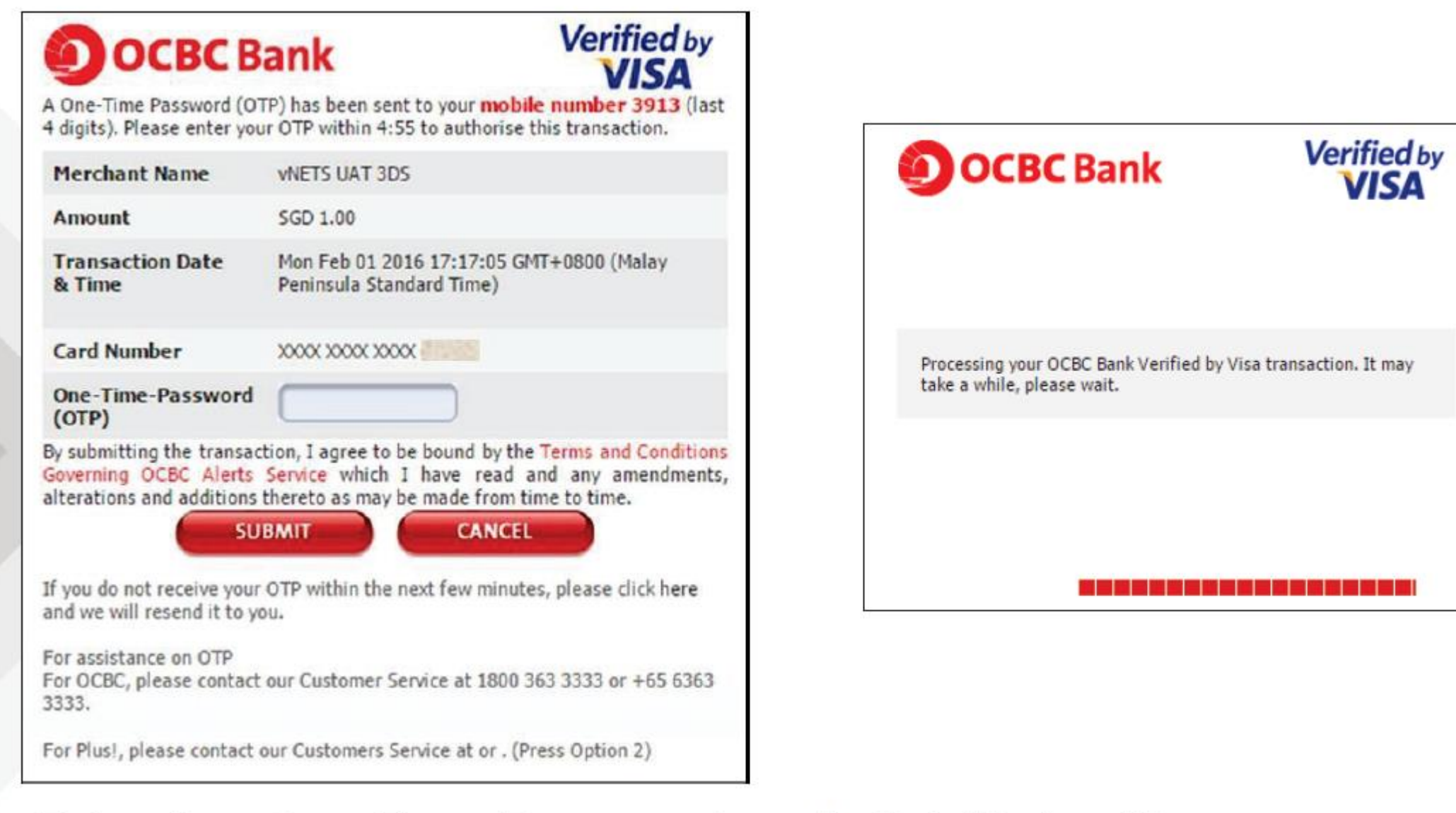

3. Enter the One-Time-Password and click "Submit"

## **vCashCard – Registration via Web Portal (Add Vehicle)**

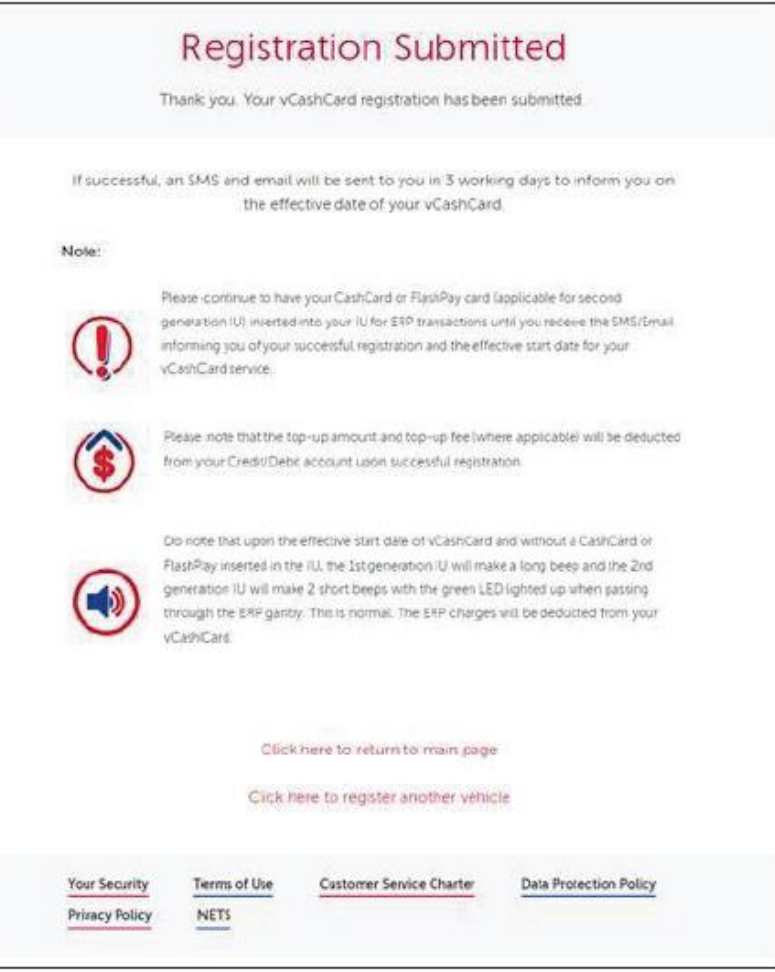

4. Upon successful adding of vehicle, the user can select to return to home page or to add another new vehicle

An SMS containing the Vehicle IU No. will be sent to the registered Mobile No.